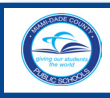

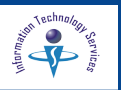

**EXECUTER Select Language** 

Parents and guardians of Miami-Dade County Public School (M-DCPS) students are encouraged to open a Parent Portal account. The Portal contains valuable student information including the *Electronic Gradebook*, which monitors attendance and academic progress in each class. Prior to adding a student to your account, you must obtain a Parent PIN number for each child, from their school. The parent must provide the school personnel with a picture ID for verification. Parents/guardians must complete the *"Parent Portal Identification"* form *(F-M7052E 10-06)* which will be filed in your child(ren)'s cumulative folder at their school.

To access the **Portal**,

- **▼ Open** the **Internet** browser
- **▼ Type www.dadeschools.net**

On the **Dadeschools.net** page,

**▼ Click Parent** tab

The **Dadeschools.net Parents** page will display.

*Attention School Volunteers: If you have already registered to be a School Volunteer please use your previous account to login. If you have forgotten the Username or Password or your old account, click on the Forgot Username/Password link located on the Dadeschools. net Parent page, next to the Create Account link. [For information about how to create a new password, go to the Forgot Password section, starting on page 10.]*

On the **Dadeschools.net Parents** page,

**▼ Click Create Account**

The **M-DCPS Acceptable Use Policy**  page will display.

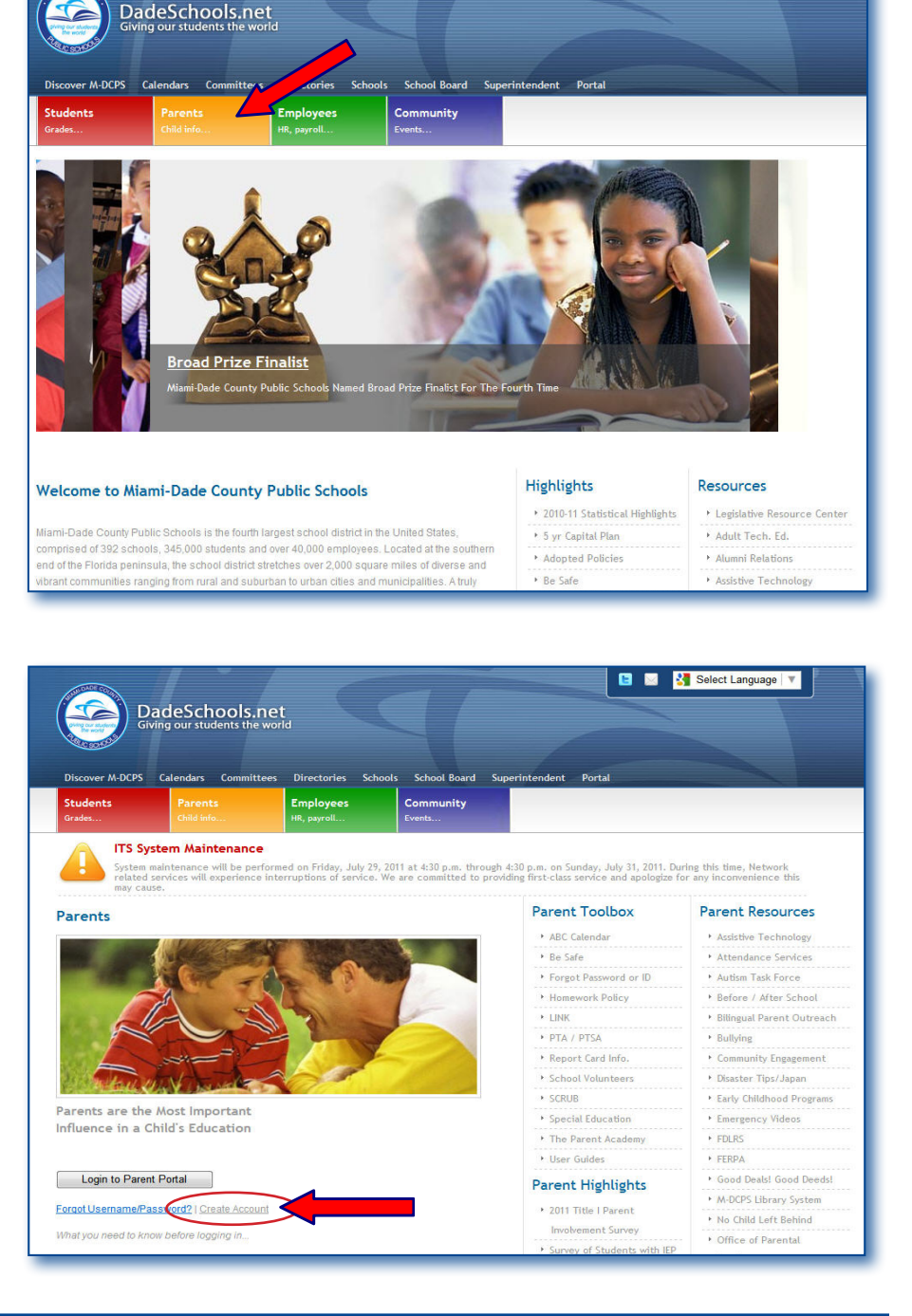

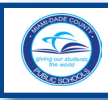

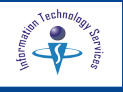

### Read the **M-DCPS Acceptable Use Policy**.

If you are in agreement with the terms,

- **▼ Click I Agree**
- ▼ **Click Next**

The **Parent Portal Account Registration System** page will display.

**Important: If you do not have an email, one can be provided by M-DCPS. Please go to page 5 for instructions on completing your registration.**

Complete sections 1 through 4.

### *In section 1,*

▼ **Type** First name Middle Name (optional) Last name

#### *In section 2,*

Create your account password (must be exactly 8 characters long). *This password will be required each time you log in to the Parent Portal.* 

- ▼ **Type** Password
- ▼ **Re-Type** Password

#### *In section 3,*

- ▼ **Type** your email address (Ex: sampleparentone@yahoo.com)
- **▼ Re-Type** your e-mail address

#### *In section 4,*

For security purposes, please type the code from the image displayed on the page. If you cannot read it, click where designated to display another image.

▼ **Click Register**

**Optional, check if you don't have an e-mail and want M-DCPS to provide one for you.**

The **Thank You** message will display.

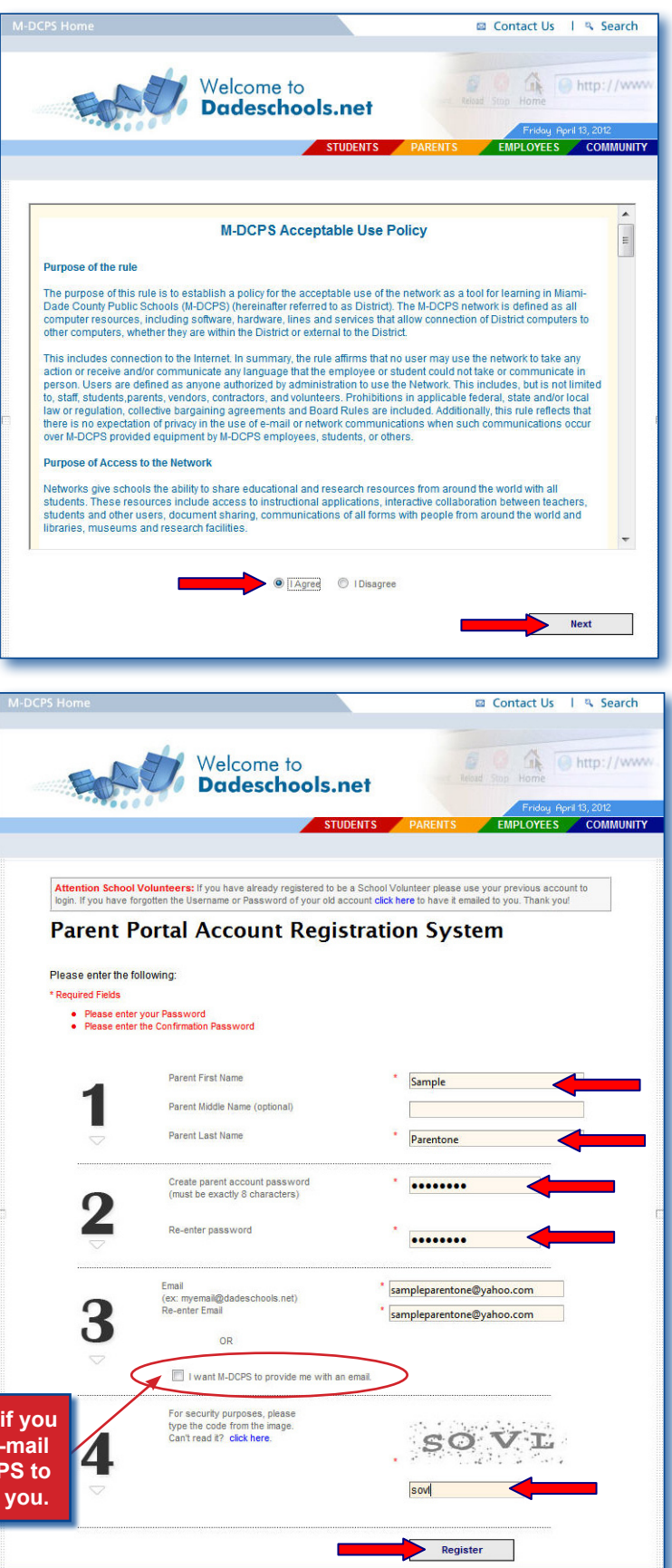

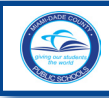

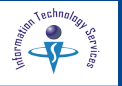

To complete the registration, an email message will be sent to the email address that was entered in the registration page. *[See previous page.]*

On the **Thank You** page,

▼ **Click Click here to exit** link

The **Thank You** page will close.

Please log in to your email account to view the email message sent to you to complete your registration.

*If you selected the option to have M-DCPS provide you with an email, go to page 5 to complete your registration.*

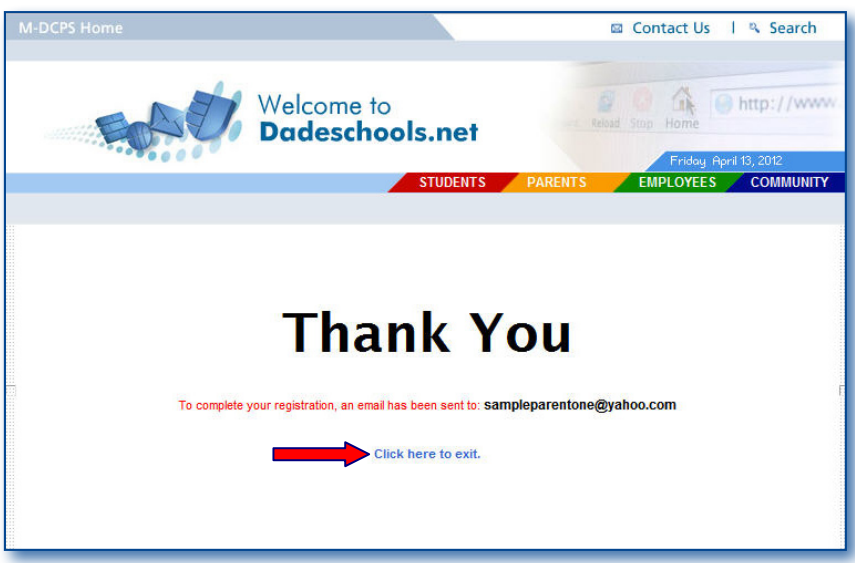

From the **M-DCPS Portal Account Registration - Account Confirmation** email message,

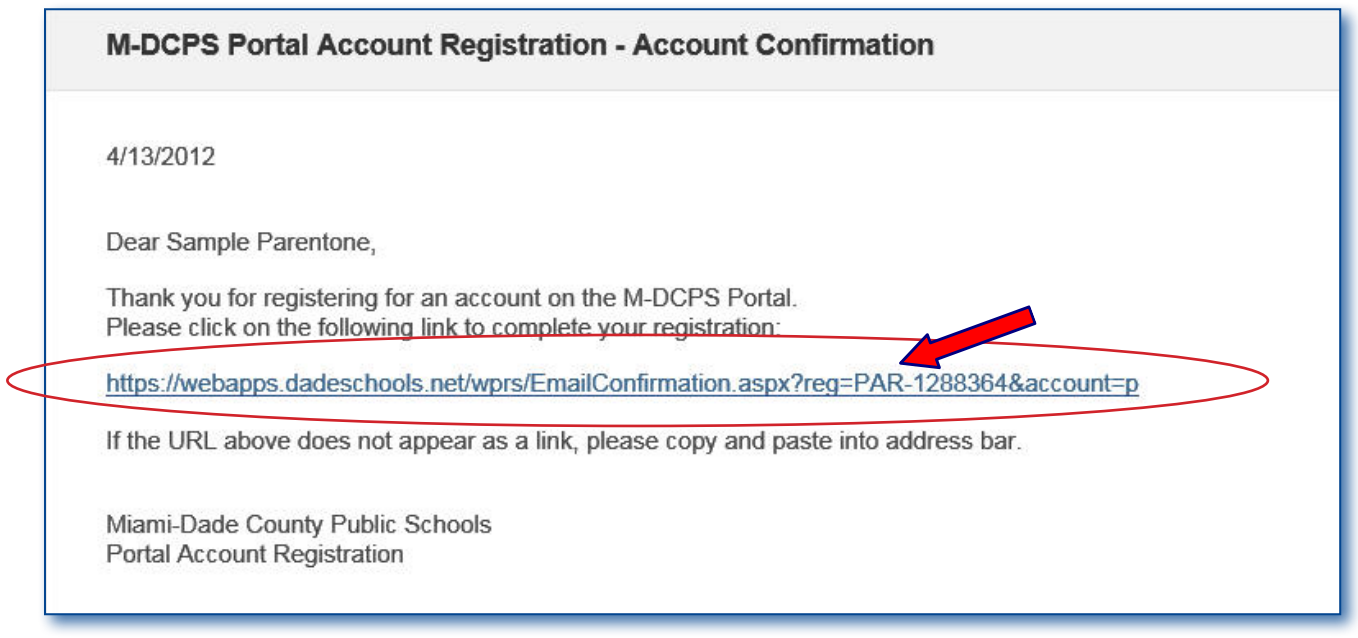

▼ **Click** on the link provided to complete your registration

*Note: If the URL does not display as a link, copy and paste the URL into the Internet browser's address field.*

The **Dadeschools.net** page will open to process your request and create your account.

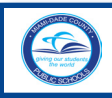

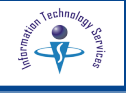

Please wait while your Parent account is created. A **Thank You** message page will display upon completion.

The **Thank You** page will display with your new **Username** (Parent ID). The password you created will not be displayed for security reasons.

You will also receive an email message with your new Username (Parent ID). You will need your username (Parent ID) and password you created to log in the Parent Portal.

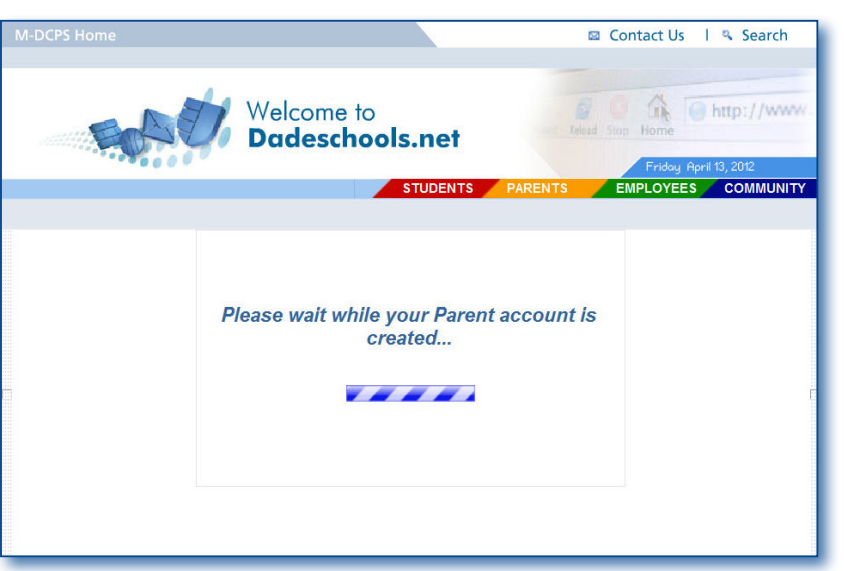

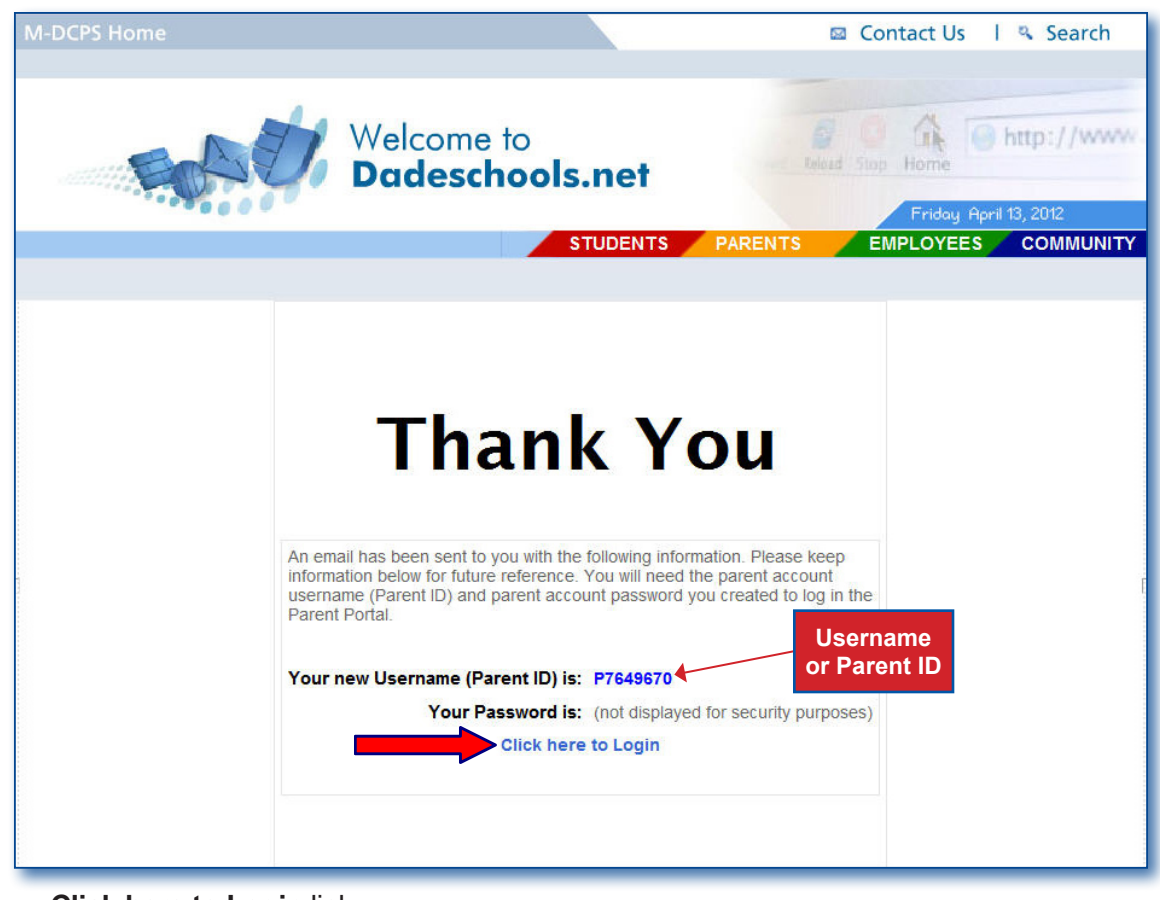

### ▼ **Click Click here to Login** link

The **Dadeschools.net Parents** page will display. *[Go page 7, Adding Students to the Parent Portal Account, for instructions on adding your child to your parent account.]*

**Note: It is recommended that this page and/or the email message be saved and filed for future reference.**

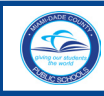

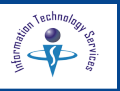

## **Parent Portal Account Registration with M-DCPS Email**

Continue here if you **DO NOT** have an email address and would like M-DCPS to provide one for you.

On the **Parent Portal Account Registration System** page, complete sections 1 through 4.

### *In section 1,*

▼ **Type** First name Middle Name (optional) Last name

### *In section 2,*

Create your account password (must be exactly 8 characters long). *This password will be required each time you log in to the Parent Portal.* 

- ▼ **Type** Password
- ▼ **Re-Type** Password

### *In section 3,*

▼ **Click** to check the option **I want M-DCPS to provide me with an email**

### *In section 4,*

For security purposes, please type the code from the image displayed on the page. If you can not read it, click where designated to display another image.

### ▼ **Click Register**

The **"Please wait while your Parent account is created..."** page will display.

When the process is complete, the **Thank You** message page will display with your new **Username** (Parent ID)**.**

You will need the password you created in Section 2, of this page, to log in to the Parent Portal.

## ▼ **Click Click here to Login**

The **Dadeschools.net Parents** page will display.

**Note: It is recommended that this page be saved and filed for future reference.**

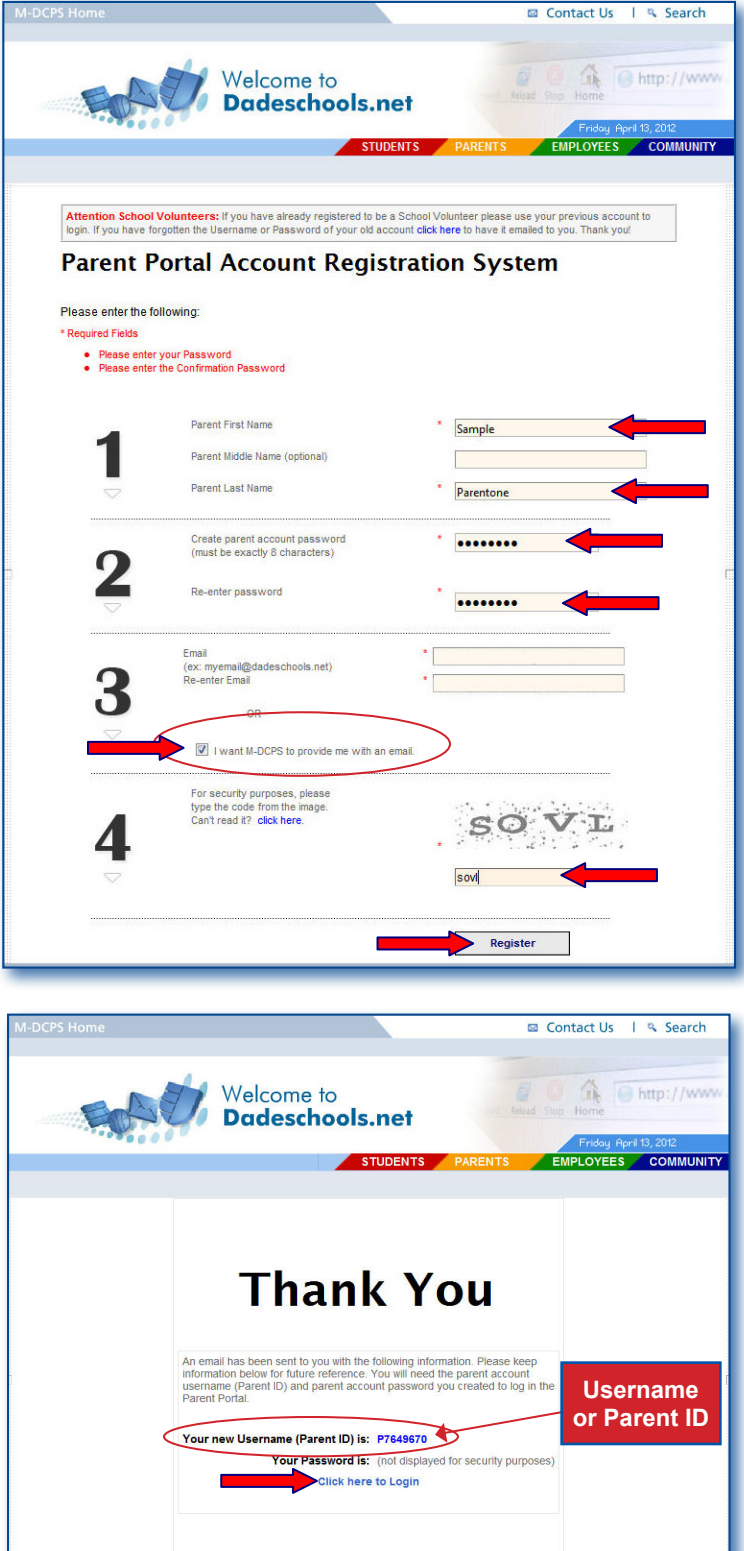

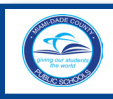

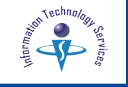

### From the **Dadeschools Parents** page,

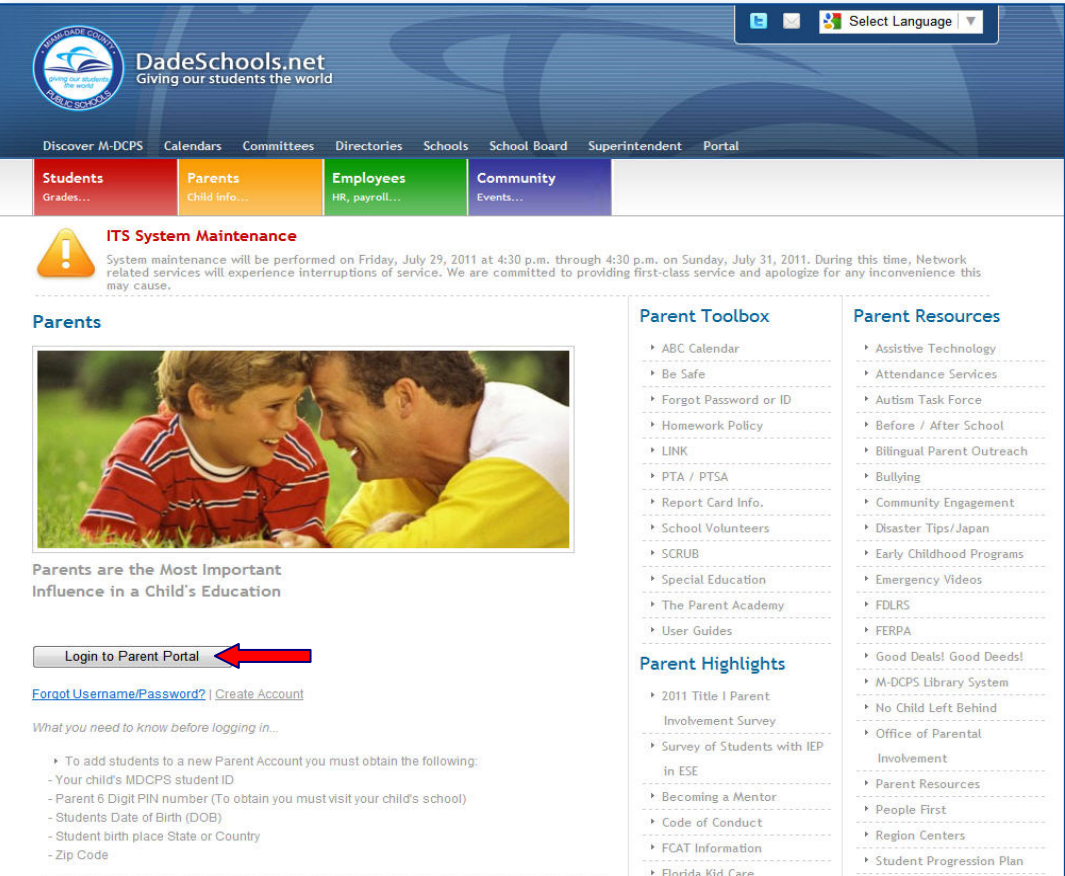

## ▼ **Click Login to Parent Portal**

The **M-DCPS Portal Login** screen will display.

- ▼ **Type** Username (Parent ID)
- ▼ **Type** Password
- ▼ **Click LOGIN**

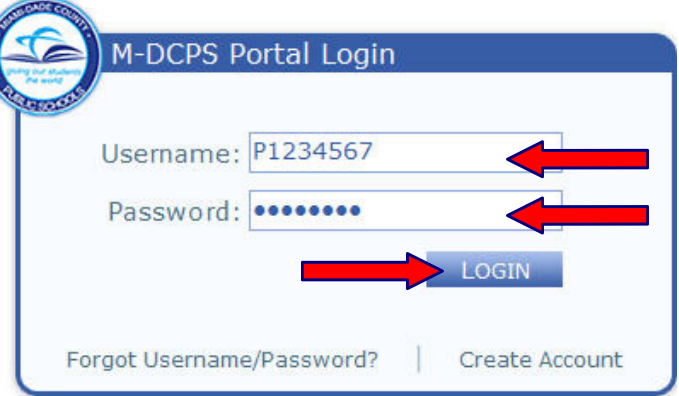

The Parent Portal page will display. Your personal information will be displayed, your name, parent id, and email address.

**Congratulations!** Your account has been created. The username (Parent ID) assigned and the password you selected will be required each time you log in to the Parent Portal.

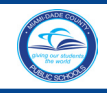

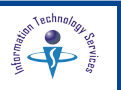

### **Adding Students to the Parent Portal Account**

The **Parent Portal** home page contains general District news and events. The message, "**No registered students found"** will be displayed. After adding a student to the account, the Electronic Gradebook will be available within 24 hours. You will be able to view attendance, testing, and academic information for your child(ren), added to the account.

What you need to know before logging in...

To add students to your new Parent Account you must obtain the following:

- **Your child's M-DCPS student ID**
- **Parent 6 Digit PIN number (To obtain you must visit your child's school)**
- **Students Date of Birth (DOB)**
- **Student birth place State or Country**
- **Zip Code**

From the **Parent Portal** home page,

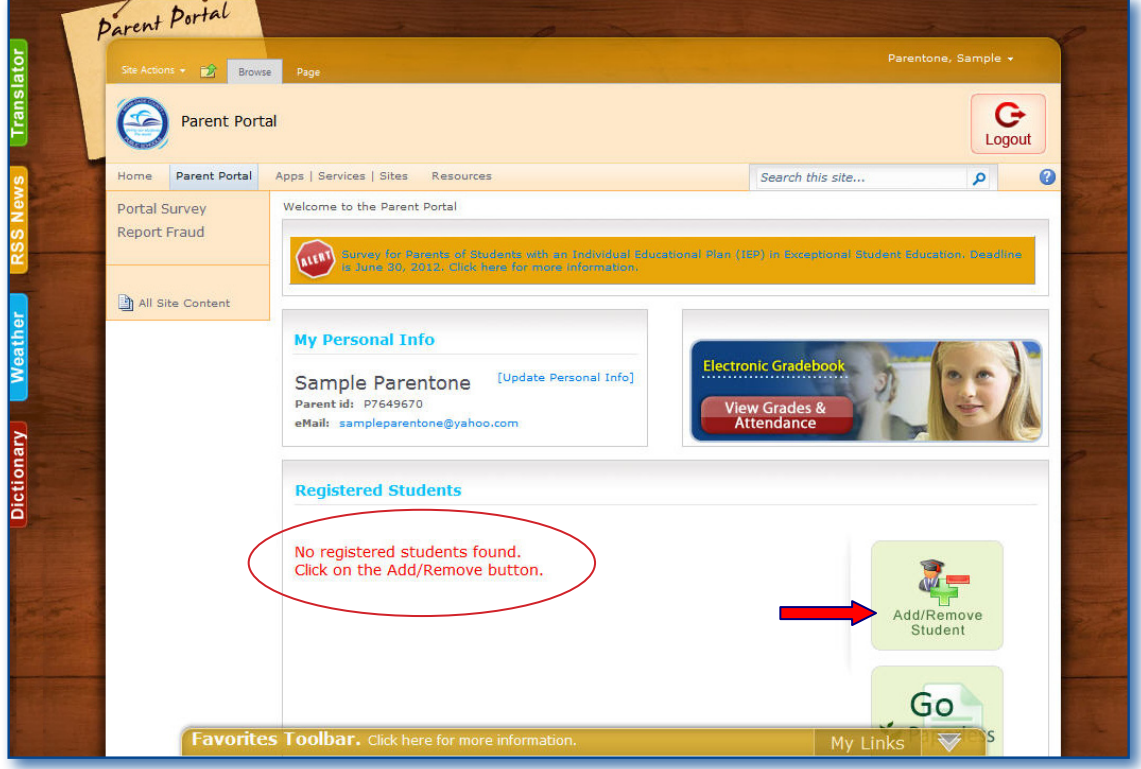

▼ **Click Add/Remove Student** option

The **Add/Remove Student** page will open.

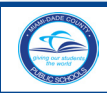

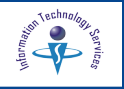

**Note: The unique student ID number and Parent PIN number, required to add each child to your account, must be obtained at the school.** 

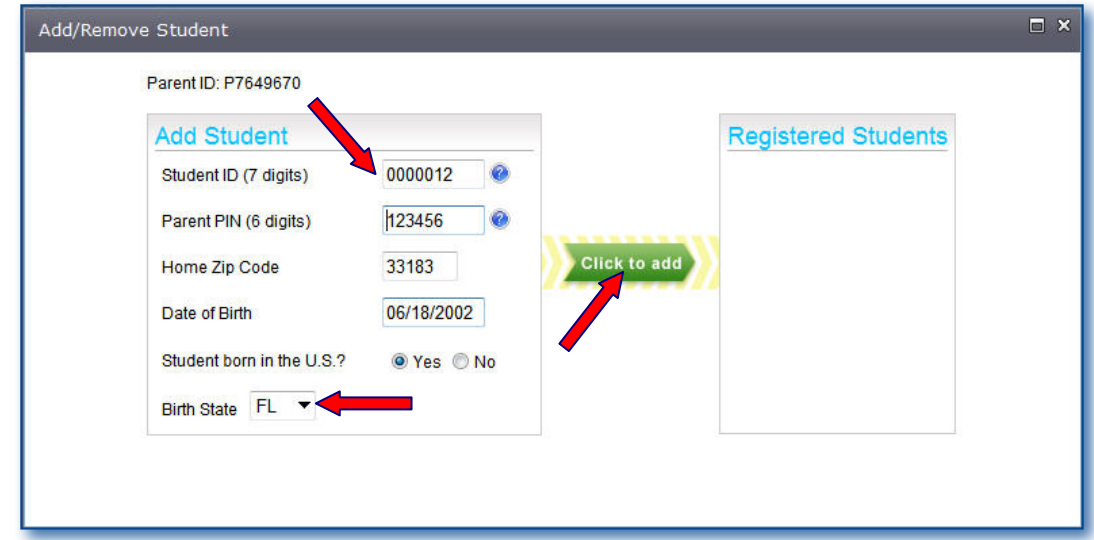

Complete the requested student information to add your child to your account.

- ▼ **Type** Student ID number (7 digits)
- ▼ **Type** Parent PIN number (6 digits obtained at the school)
- ▼ **Type** Home Zip Code
- ▼ **Type** Date of Birth (mm/dd/yyyy)

In the questions, **Student born in the U.S.?**,

▼ **Click Yes** or **No**

From the drop-down menu,

- ▼ **Select Birth State** (or **Country** if not US born)
- ▼ **Click** the green **Click to add** arrow

The student's name will be displayed under the **Registered Students** section. *[See sample on the next page,]* 

Please allow 24 hours before viewing the student's Electronic Gradebook.

To add another student to the account, follow the registration process, as explained above.

**Note: If your answers do not match your child's school records, you will not be able to add your child to the account. If you believe you entered the information correctly and you are unable to add your child to the account, please visit your child's school for verification.**

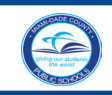

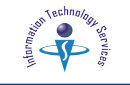

# **Removing a Registered Student**

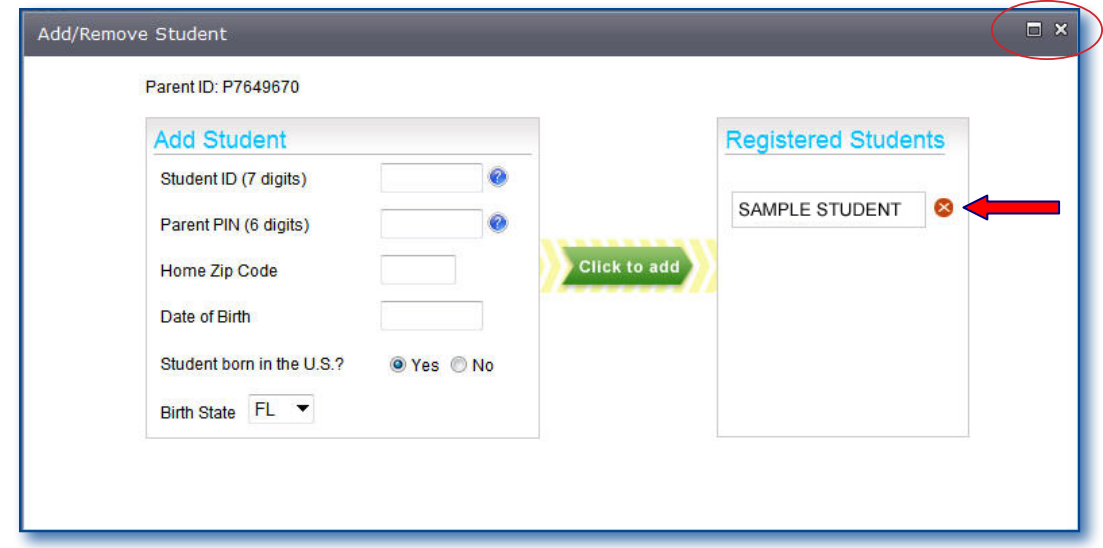

On the **Registered Students** section,

▼ Click the **D**icon by the student's name

The message "**Are you sure you want to remove student SAMPLE STUDENT?** will display.

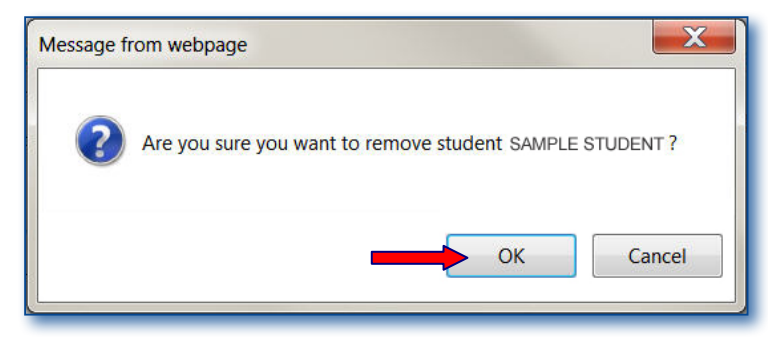

▼ **Click OK** 

The student will be removed from the **Parent Portal** page.

▼ **Click** the <sup>ix</sup> in the upper right corner, to close the **Add/Remove Student** page

To exit the **Parent Porta**l,

▼ **Click Logout** in the upper right corner

The message **"You have successfully logged off of the system"** will be displayed.

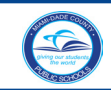

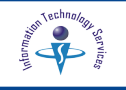

## **Forgot Password**

If you forgot your Portal Username (Parent ID) or Password you may request a new one.

From the **Parent Portal** page, or the **M-CPS Portal Login** screen,

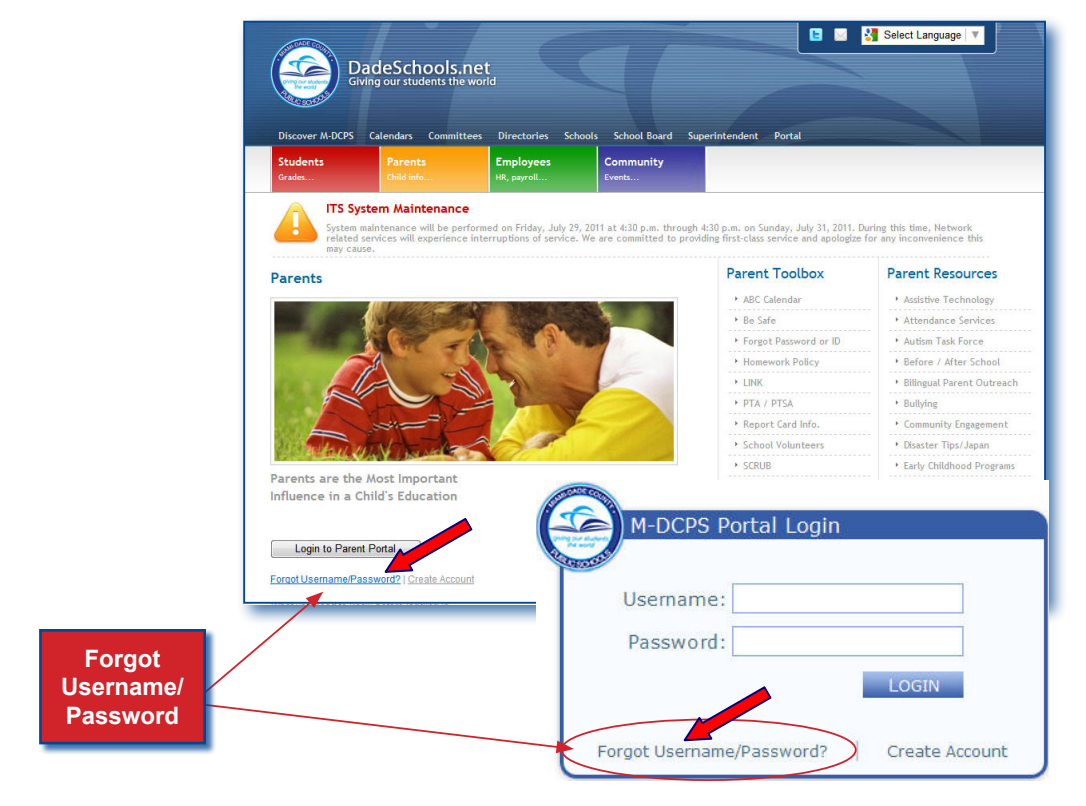

**▼ Click Forgot Username/Password?** link

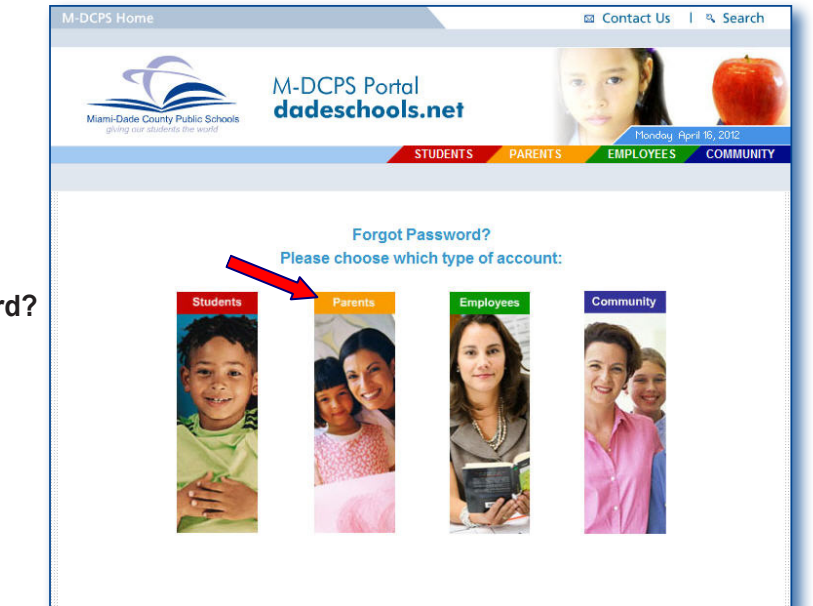

From the **Forgot Password?** page,

▼ **Click Parents**

The **Forgot your Portal User ID or Password?**  page will display.

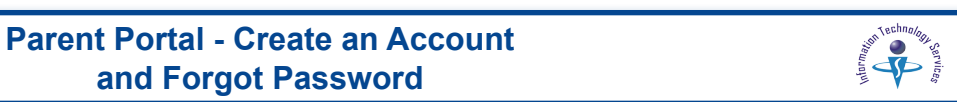

You must enter your User ID/Username (Parent ID) or the email you used at the time of registration.

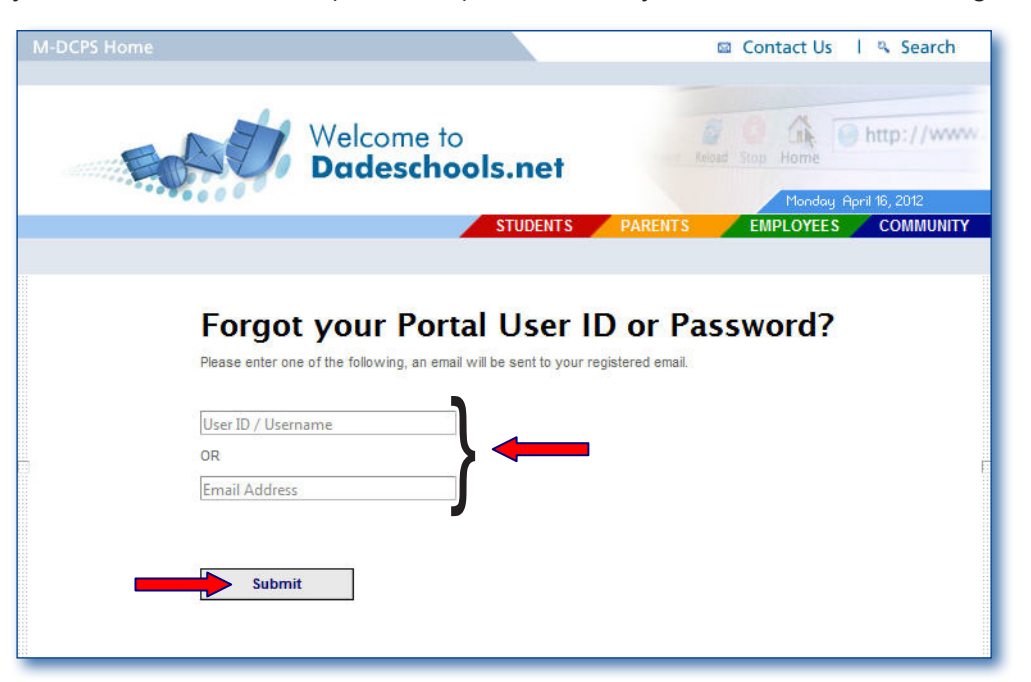

▼ **Type** your **User ID/Username** (Parent ID) or your **Email Address**

### **Click Submit**

The **Thank You** message page will be displayed. An email message will be sent to your email address with the requested information.

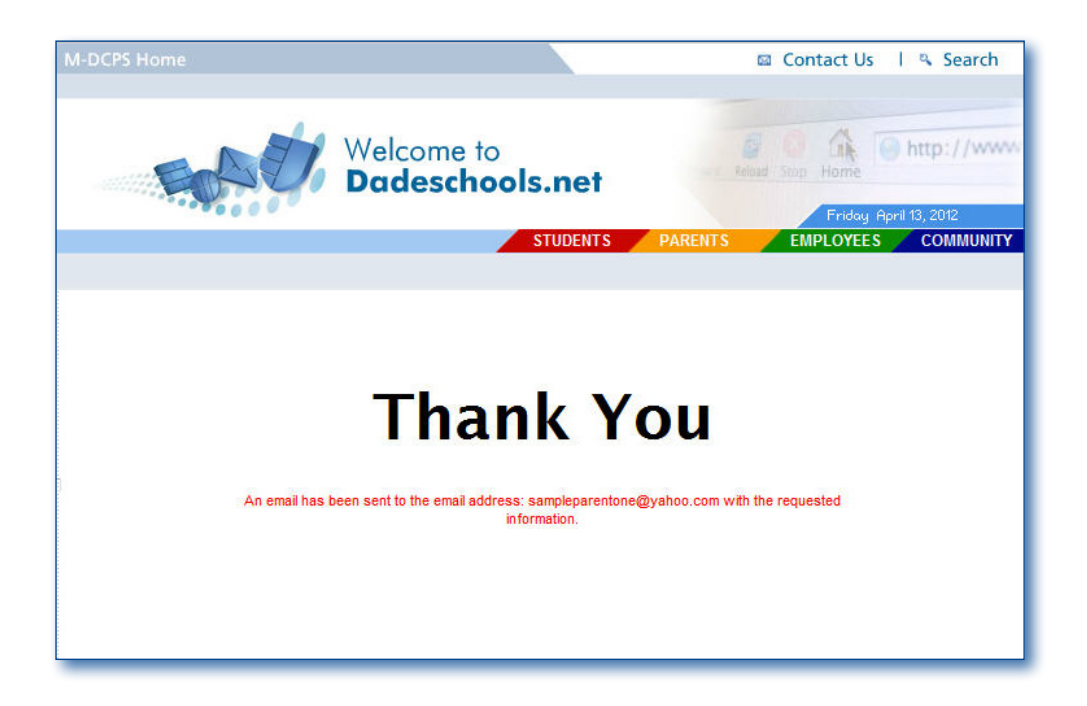

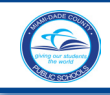

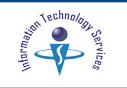

Log in to your email account and open the email message from **M-DCPS Portal Account Registration - Reset Password**. The message will provide your Username (Parent ID) and a link to the Password Reset page.

From the email message,

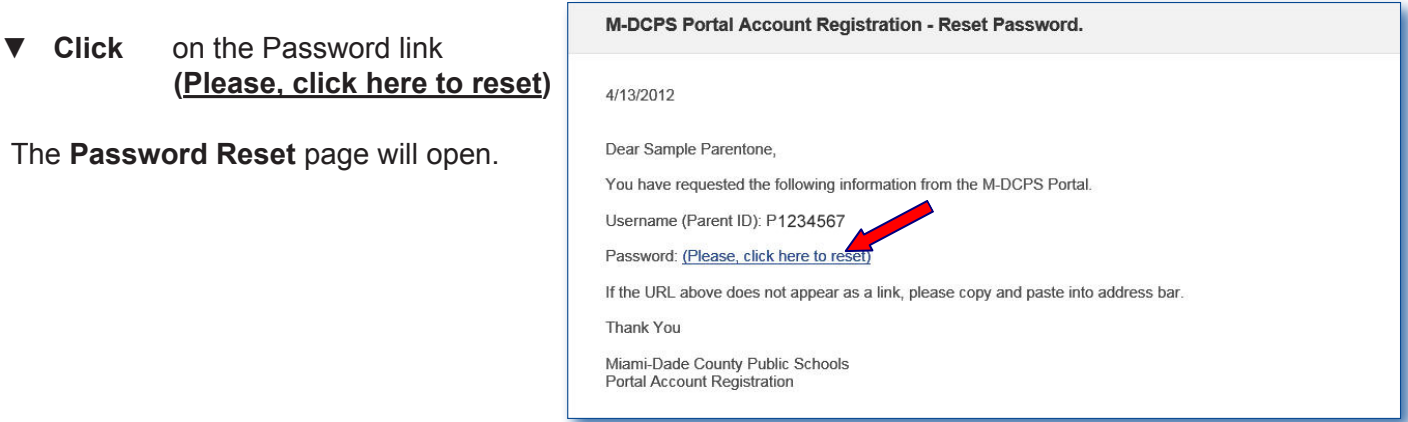

Follow the instructions on the page to enter a new password.

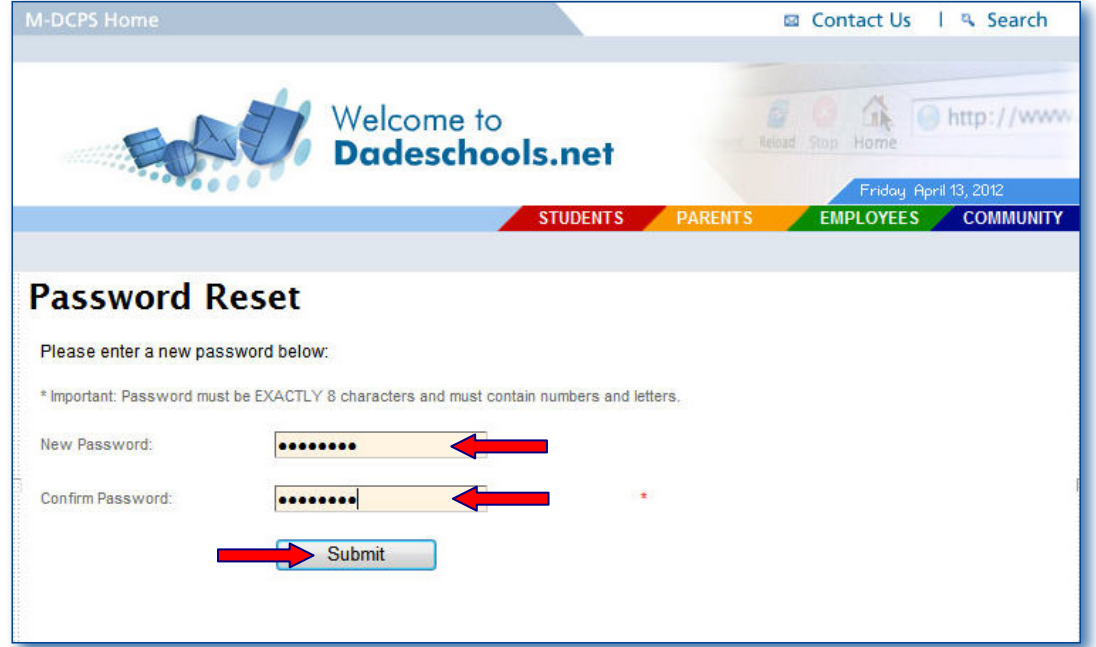

- ▼ **Type** new password in the **New Password** field
- ▼ **Re-Type** new password in the **Confirm Password** field
- ▼ **Click Submit**

The **Thank You** page will open. The message **"Your password has been reset. Please click here to login"** will display.

**Note: It is recommended that your username (Parent ID) and password be saved and filed in a safe place for future reference. This password and username (Parent ID) will be required each time you log in to the Parent Portal.**

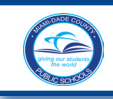

M-DCPS Portal Login

Usemame: P1234567 Password: 00000000

Forgot Username/Password?

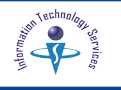

From the **Thank You** page,

▼ **Click Click here** link

The **M-DCPS Portal Login** screen will open.

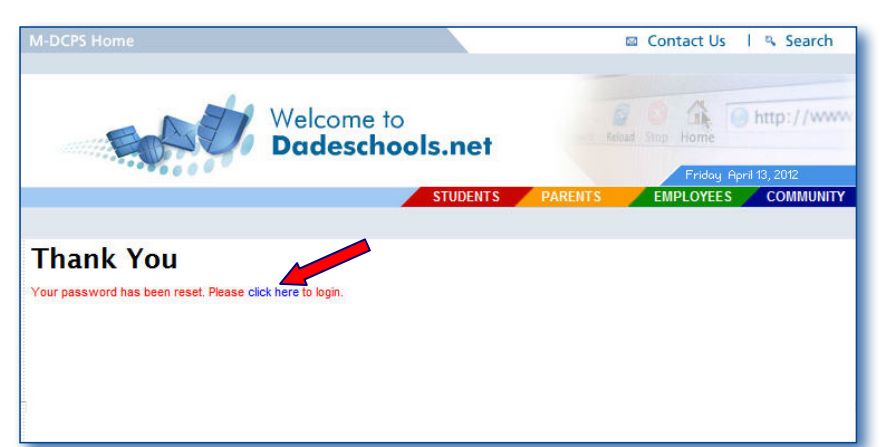

From the **M-DCPS Portal Login** screen,

- **Type** Username (Parent ID)
- **Type** Password
- $Click$  **LOGIN**

The **Parent Portal** will display.

# **Updating your Personal Information**

If you need to update your email, log in to the Parent Portal. Under My Personal Info,

▼ **Click [Update Personal Info]** link

The **Edit Profile** page will open.

- **Type** new email address
- $Click$  **Update**

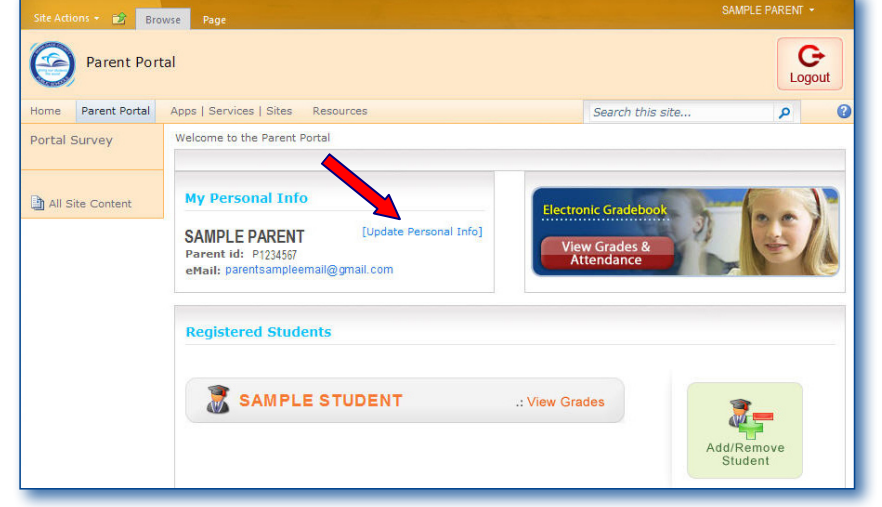

Create Account

The information will be update in the **Parent Portal ONLY.** *[For changes to the information associated with your child's computerized records, please visit your child's school.]*

# **For Additional Assistance**

Parents/guardians requiring Portal assistance should contact their child's school. If the school is unable to assist you, a school employee will submit a *Self Service* incident on your behalf.